# **Antagning till Licentiat**

De olika stegen för att lägga in en antagning till Licentiat i Ladok

- 1. Etablering av personen i Ladok
- 2. Ämnestillfälle på forskarämnet
- 3. Koppla ämnestillfället till doktoranden (Ny studieplan)
- 4. Individuellt tillfälle på Forskningsarbetet
- 5. Registrera doktoranden på hens första kalenderhalvår på Forskningsarbetet
- 6. Dokumentera antagningsbeslutet
- 7. Dokumentera studiebehörighet (se manualen Antagning till Doktor)
- 8. Koppla Aktör (Handledare), (se manualen Antagning till Doktor)

**Antagna doktorander på KI utan anställning på KI** måste hanteras i särskild ordning i IDAC när antagningen är inlagd i Ladok. För att deras KI-Id ska hamna rätt i KIs organisationsstruktur måste de läggas in i anknytningssystemet UBW Anknutna. De får då:

- Organisatorisk tillhörighet till avdelnings-/enhet- eller gruppnivå vilket medför tillgång till organisationsmappar.
- Närmaste chef/forskargruppsledare
- Projektnummer som IT fakturan behöver som underlag

Om hanteringen i IDAC inte görs kommer de att ligga i institutionens administrationsgrupp och ha prefekten som närmaste chef.

**Viktigt** att du, om du själv inte arbetar i IDAC, därför lämnar uppgifter om doktoranden till institutionens IDAC administratör så att hen kan göra ändringen i IDAC.

### **1. Etablering av personen i Ladok**

#### **Finns personen i systemet?**

Kontrollera först att den nyantagna doktoranden finns i Ladok.

Detta gör du genom att söka efter personen på Startsidan. Blir det ingen träff, välj då att bocka i rutan för att Utöka med nationell utsökning.

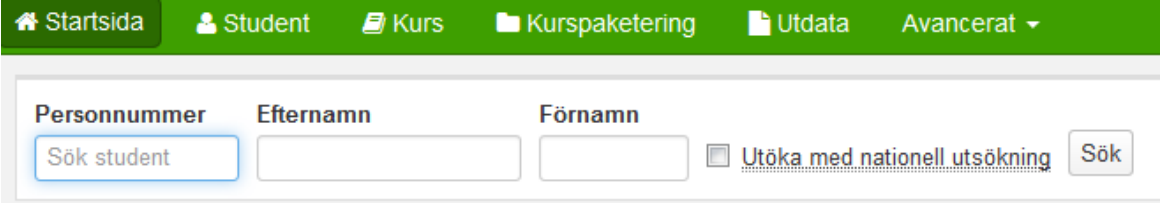

Finns personen är det bara att fortsätta lägga in alla uppgifter så att personen blir antagen och registrerad på sin utbildning i systemet

Blir det fortfarande ingen träff måste Systemförvaltningsgruppen Ladok först etablera personen i systemet innan du kan fortsätta lägga in antagning till Doktor.

Kontakta då Ladoksupporten för etablering av personen.

Information om personen som du då skickar till Ladoksupport måste innehålla:

- \* Personnummer
- \* Förnamn och efternamn
- \* E-postadress

Om personen saknar svenskt personnummer krävs dessutom:

- \* Uppgifter om kön
- \* Kopia på pass eller id-handling för att verifiera födelsedatum och namn

När du sedan får meddelande från Ladoksupporten om att personen finns i Ladok kan du fortsätta att lägga in alla uppgifter så att personen blir antagen och registrerad på sin utbildning i systemet.

## **2. Ämnestillfälle på forskarämnet**

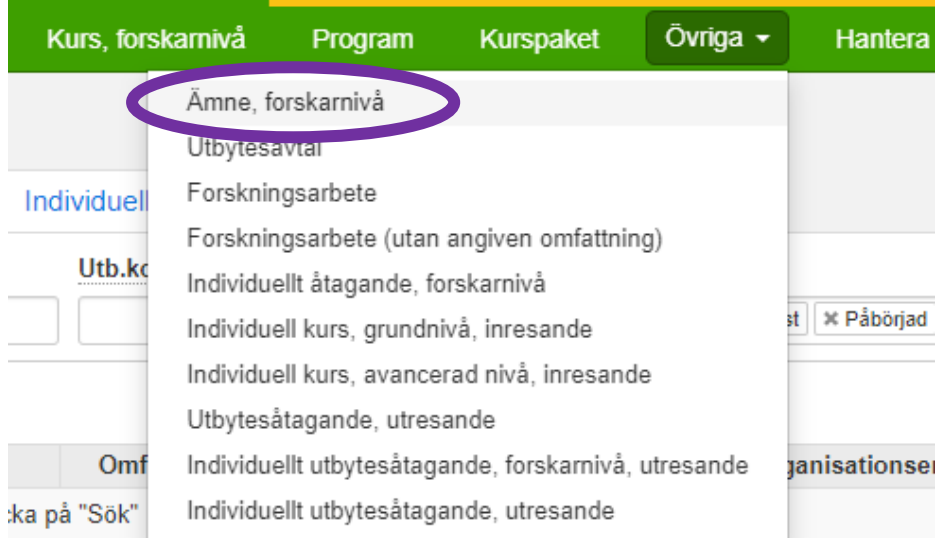

Skapa ett ämnestillfälle till den nyantagna doktoranden på forskarämnet.

Under fliken Utbildningsinformation – Övriga Klicka på Ämne, forskarnivå

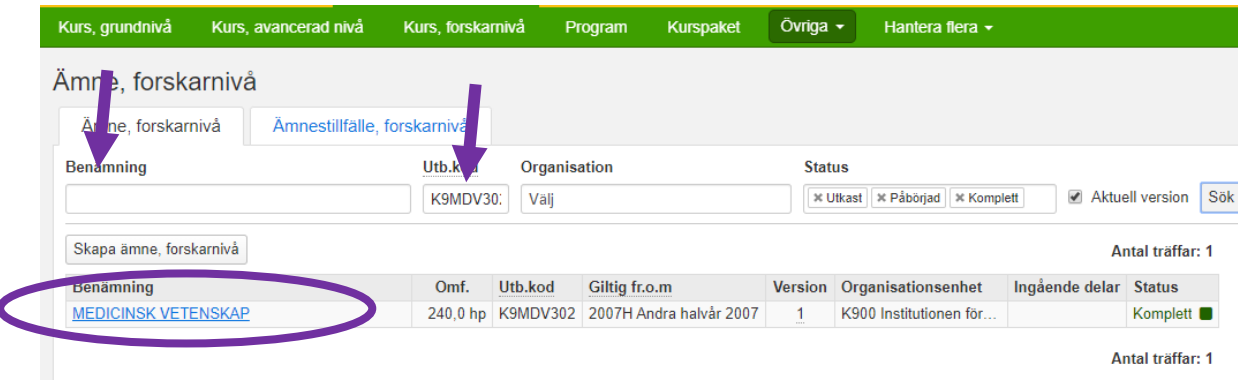

Sök fram ämnet antingen via benämning eller skriv in koden i fältet för Utb.kod, klicka på Sök. Klicka sedan på benämningen som är en länk…

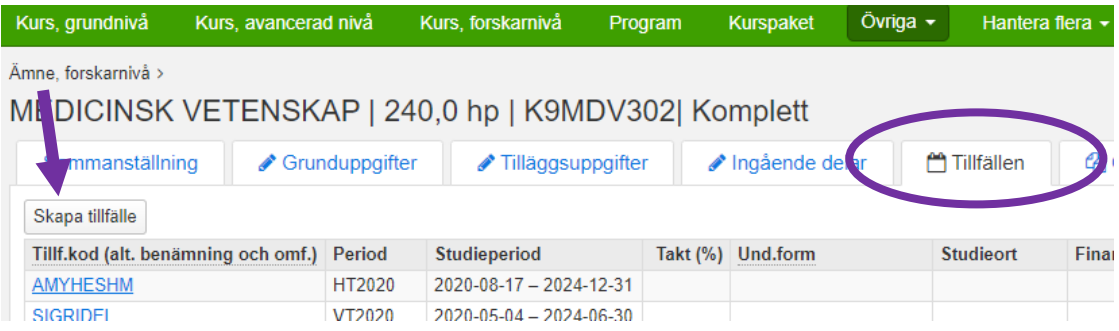

Klicka på fliken Tillfällen och därefter på knappen Skapa tillfälle…

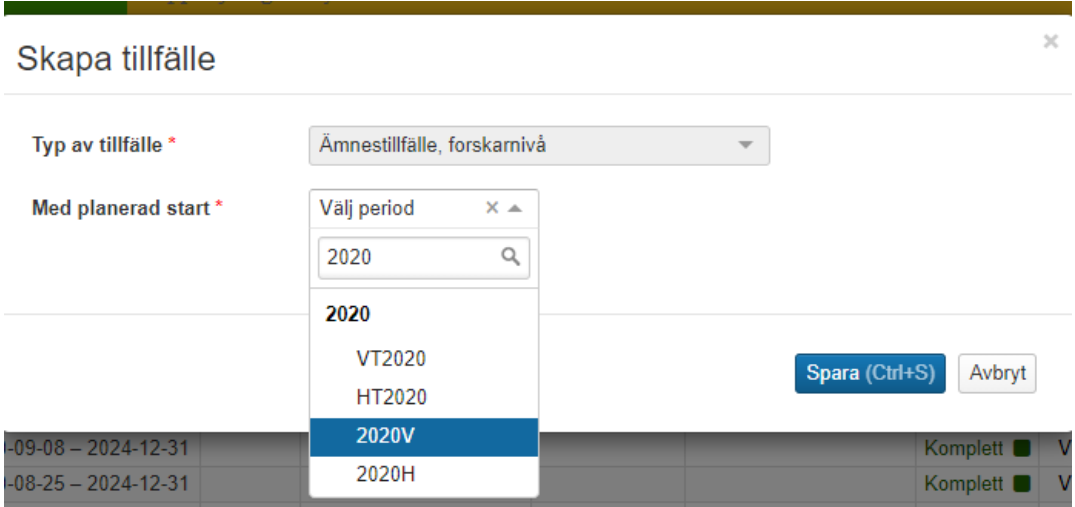

Ange det kalenderhalvåret som doktoranden påbörjar sina studier, dvs vilket kalenderhalvår som tillfället ska börja gälla Första halvår eller Andra halvår…

Exempel: 2020V = Första halvåret 2020 2020H = Andra halvåret 2020

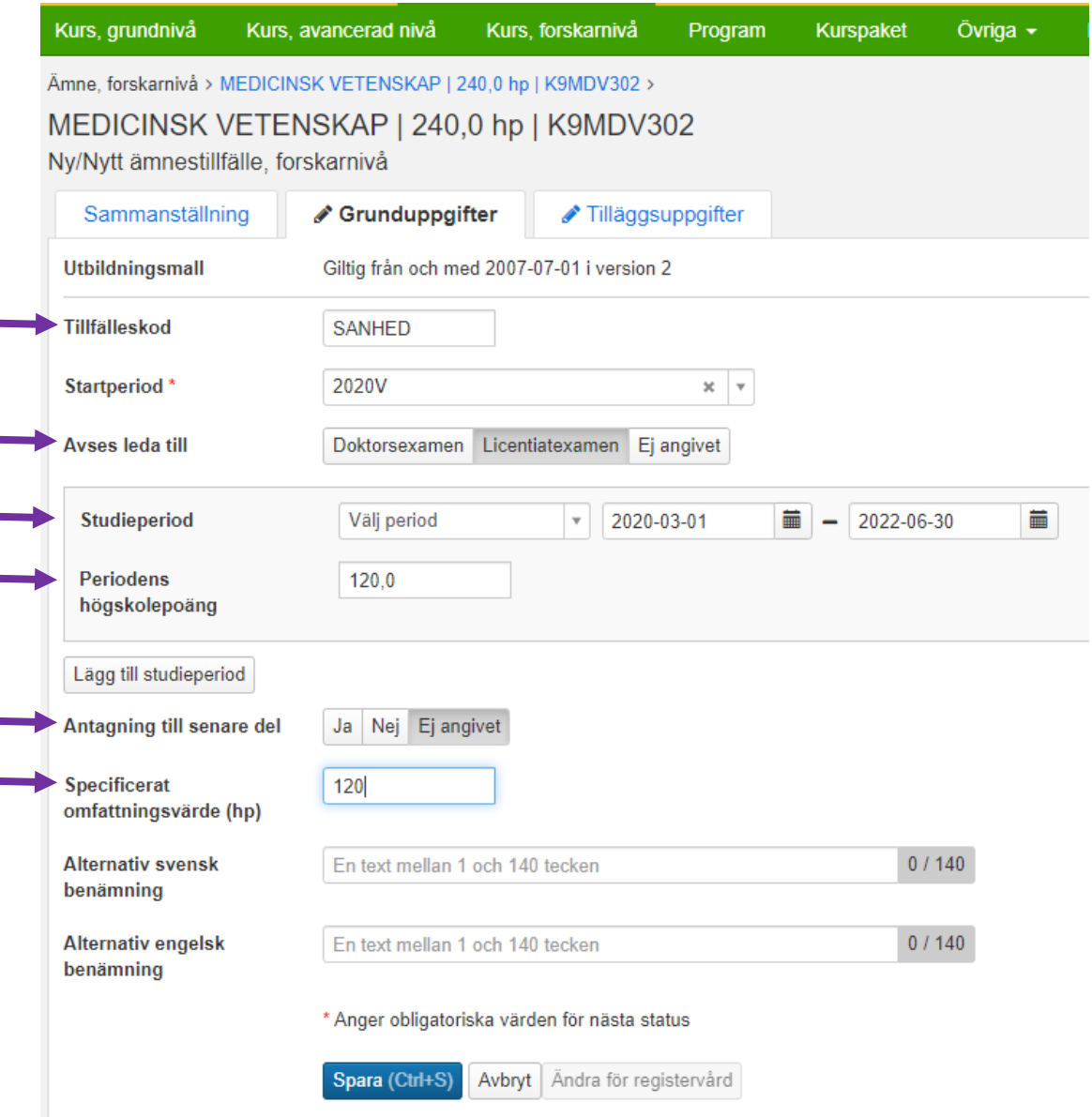

Fyll i **tillfälleskoden**. Tänk på att koda den så att man lättare kan se vilket ämnestillfälle som hör till vilken doktorand, t ex delar av förnamn och efternamn.

Ange **Licentiatsexamen** i fältet för Avses leda till

**Studieperiod** = Ange hela perioden som doktoranden ska läsa, vanligtvis två år. **Periodens högskolepoäng** = 120 hp

**Antagning till senare del** = Ej angivet

#### **Specificerat omfattningsvärde (hp)** = 120 hp

Specificerat omfattningsvärde använder man när doktoranden ska läsa färre poäng än Doktor, dvs för en Lic anger man 120 i Specificerat omfattningsvärde.

Klicka på Spara

Ämne, forskarnivå > MEDICINSK VETENSKAP | 240,0 hp | K9MDV302 > MEDICINSK VETENSKAP 120,0 hp K9MDV302 2020-03-01 - 2022-06-30 | SANHED| Utkast

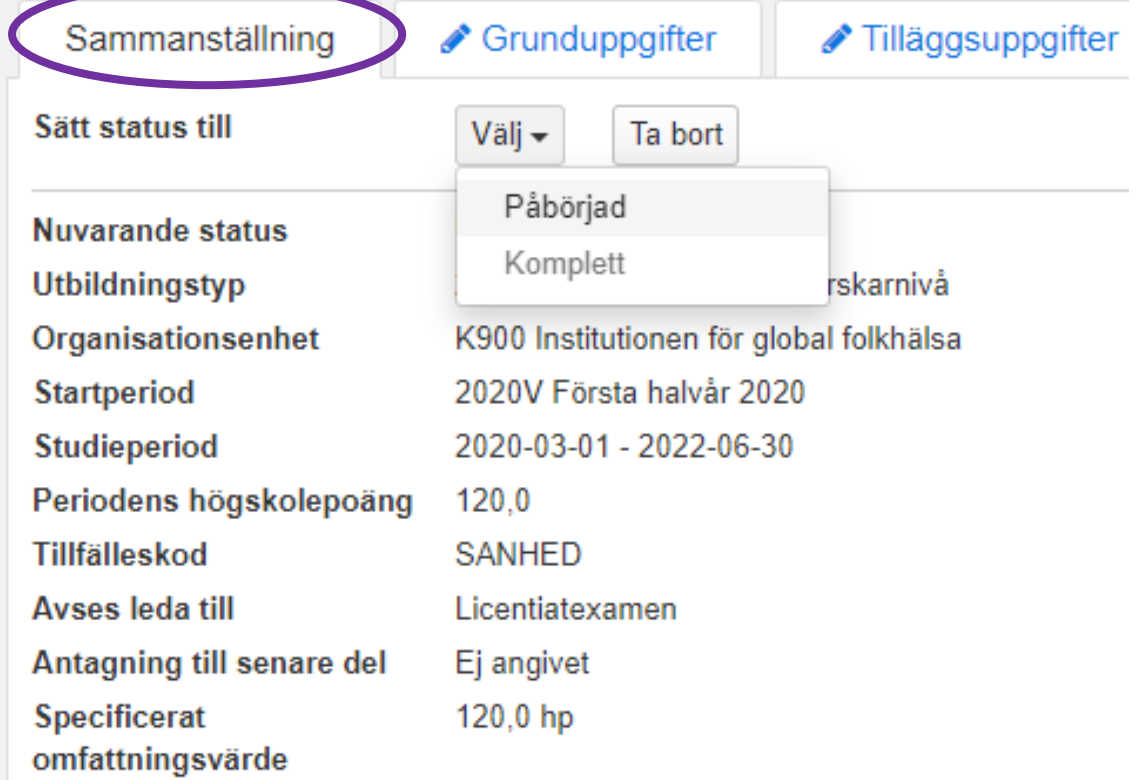

När man sparat ämnestillfället ändras omfattningen till 120 hp

Gå till fliken Sammanställning. Ändra statusen till Påbörjad

Välj därefter att sätta statusen till Komplett…

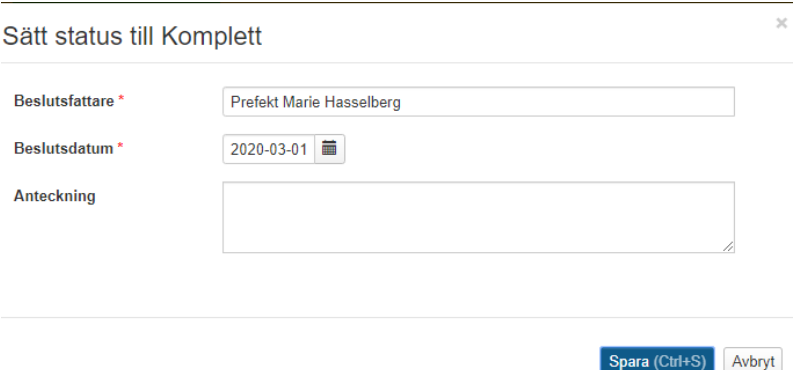

Beslutsfattare = Institutionens prefekt Beslutdatum = det datum prefekten angett på antagnings beslutet Klicka sedan på Spara…

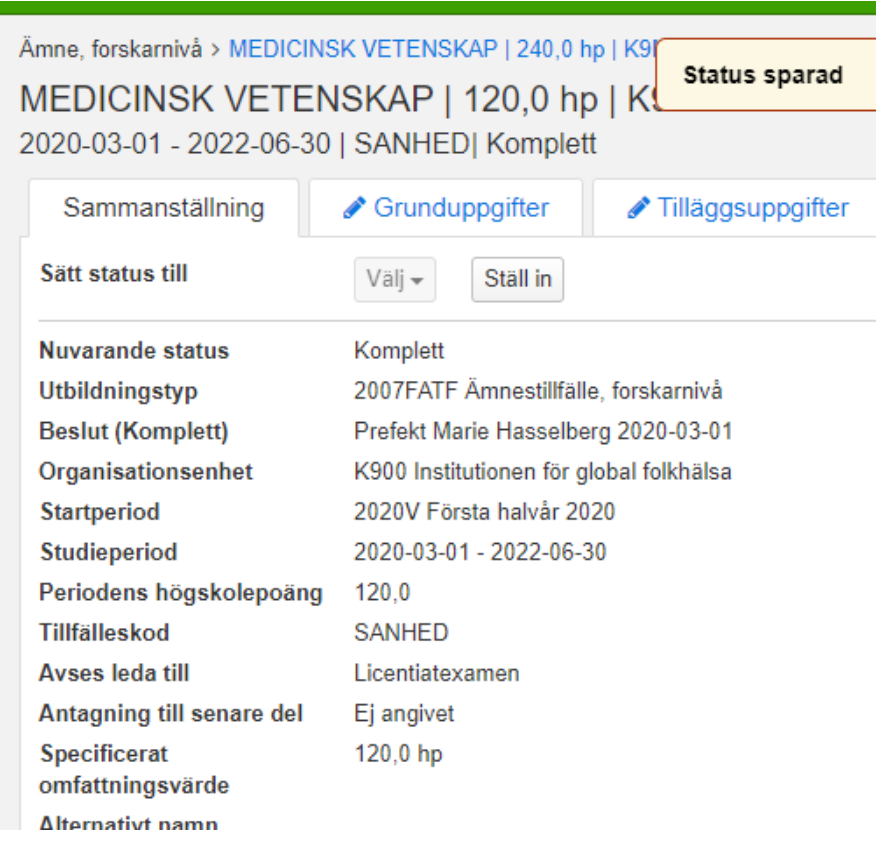

Tillfället är nu sparad i status Komplett. Det går nu att använda tillfället vid tillfällesbytet för doktoranden.

## **3. Koppla ämnestillfället till doktoranden (Ny studieplan)**

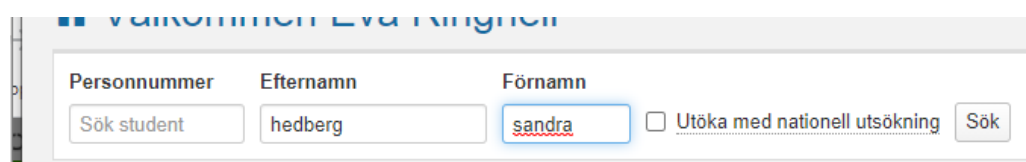

#### Sök fram personen på Startsidan…

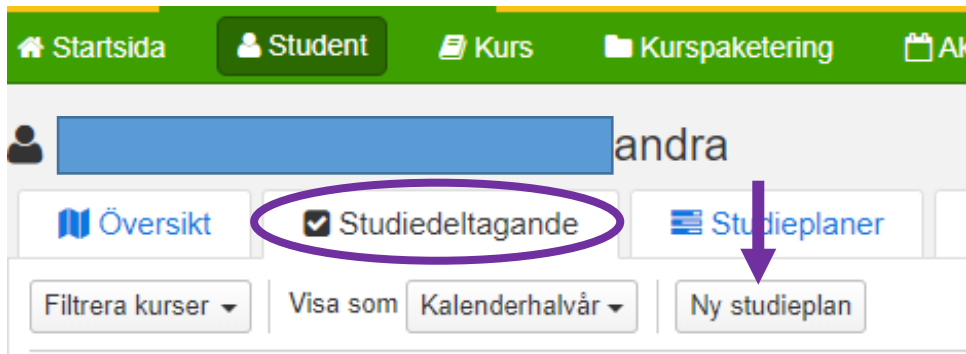

Gå till fliken Studiedeltagande Klicka på Ny studieplan…

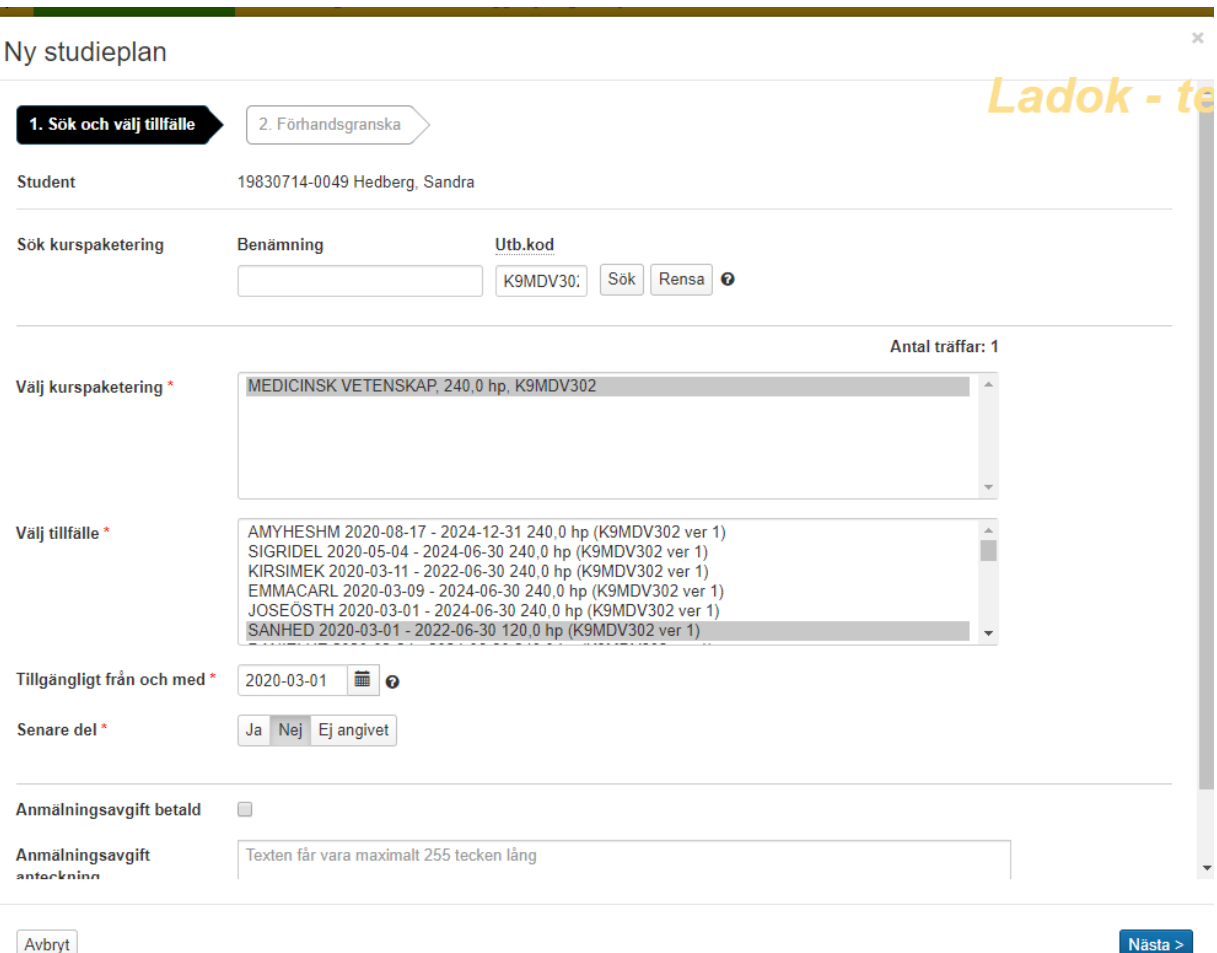

#### **Sök kurspaketering** = ange koden för forskarämnet i fältet för Utb.kod

Klicka på Sök

Forskarämnet visas då i fältet Välj kurspaketering

#### **Välj tillfälle** = markera doktorandens tillfälle på forskarämnet

Här är det en fördel att ha kodat tillfälleskoden så att man enklare ser vilket tillfälle som är upplagt för en viss doktorand.

**Tillgängligt från och med =** Ange samma datum som startdatumet för doktorandens ämnestillfälle

**Senare del** = Nej

Klicka på Nästa

Ny studieplan

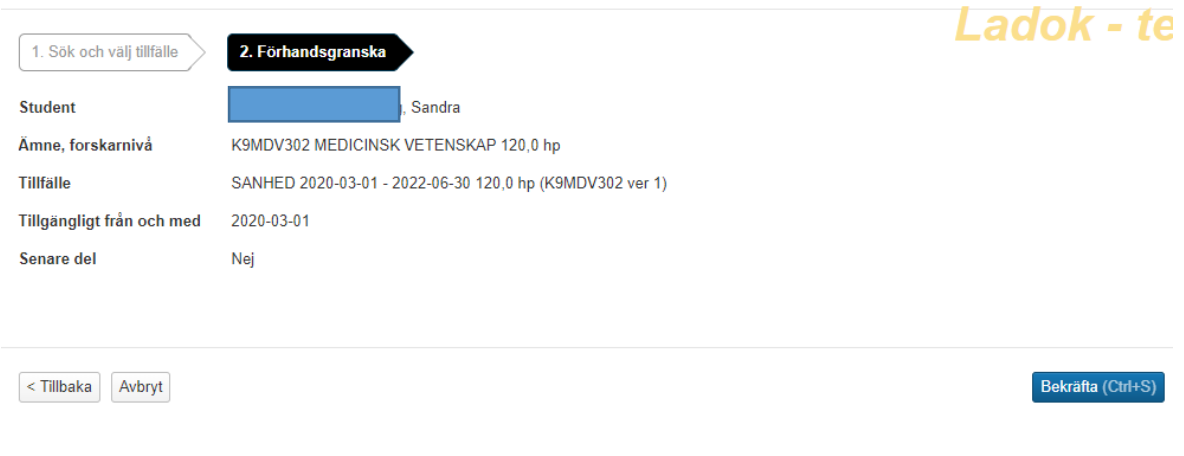

Kontrollera att uppgifter är korrekta. Klicka sedan på Bekräfta…

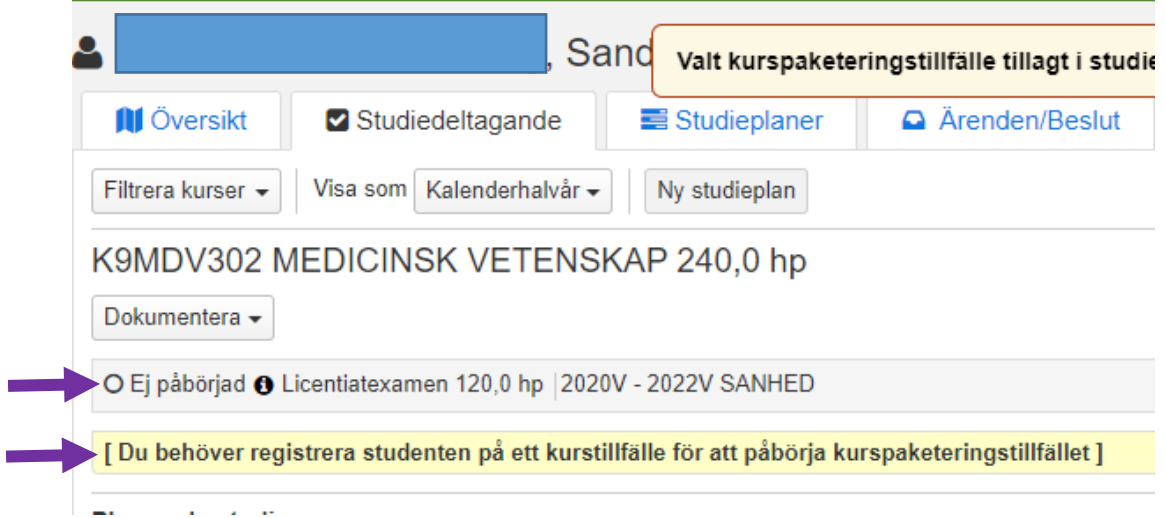

**I fliken Studiedeltagande** visas nu den nya kurspaketeringen (forskarämnet) med status Ej påbörjad.

Du måste nu lägga till ett individuellt tillfälle på forskningsarbetet till doktorandens kurspaketering. Därefter går det att registrera doktoranden så att utbildningen får status Pågående.

### **4. Individuellt tillfälle på Forskningsarbetet**

För att kunna registrera att doktoranden påbörjat sina studier måste ett individuellt tillfälle på Forskningsarbetet läggas in.

Första registreringen på Forskningsarbetet görs av institutionens administratör. Därefter ska doktoranden själv registrera sig för fortsatta studier vid varje nytt kalenderhalvår (januari och juli)

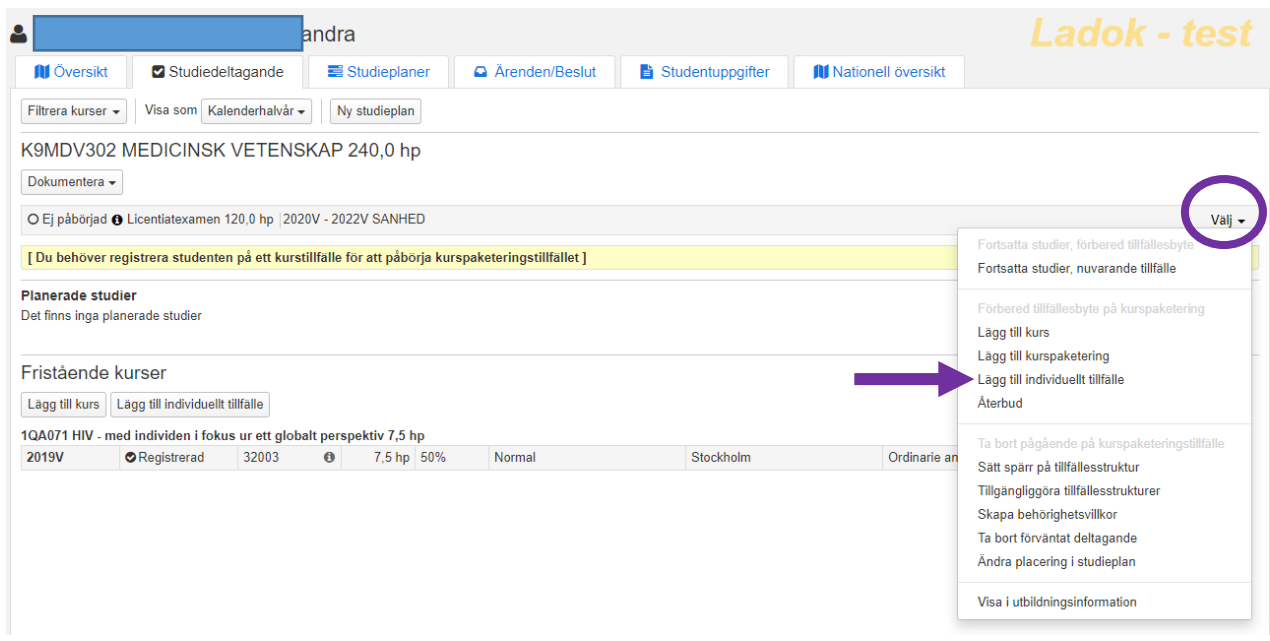

Gå till fliken Studiedeltagande

Klicka på Välj på informationsraden för forskarämnestillfället (kurspaketeringstillfället)

Välj Lägg till individuellt tillfälle…

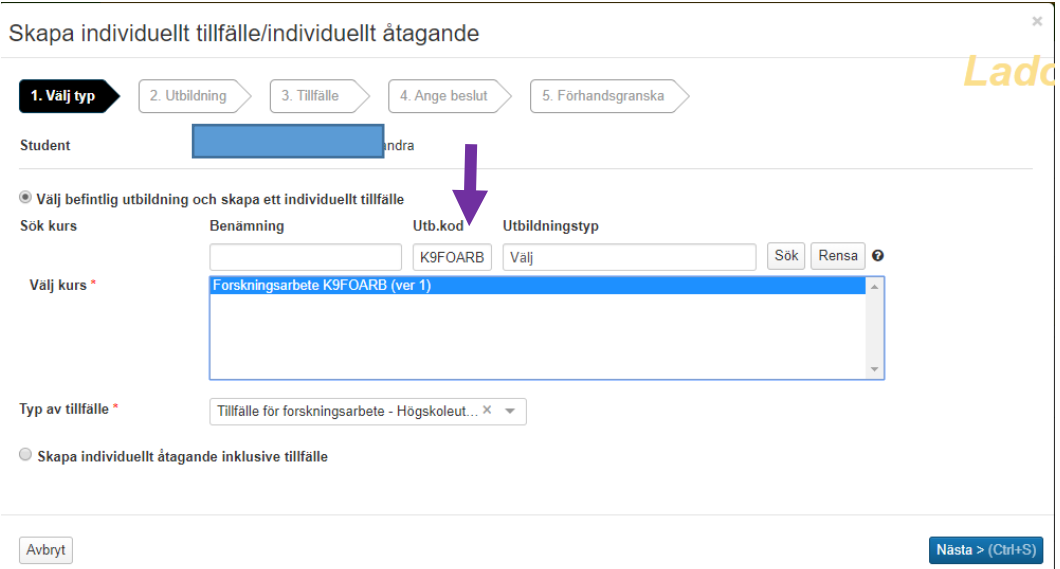

Välj befintlig utbildning och skapa ett individuellt tillfälle Ange koden för institutionens forskningsarbete i fältet för Utb.kod Klicka på Sök

Klicka därefter på Nästa…

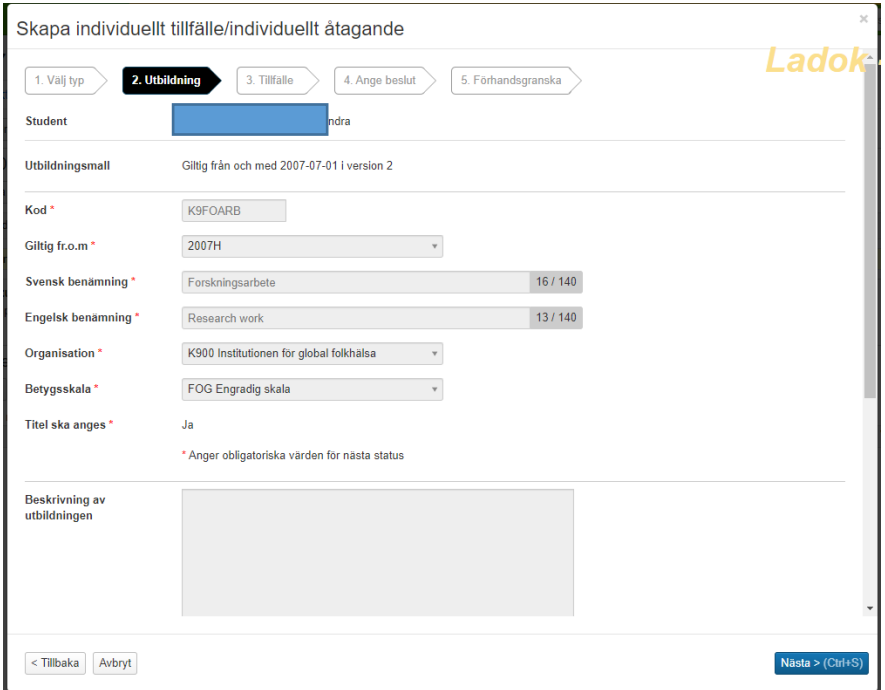

Här behöver du inte fylla i något.

Allt finns redan ifyllt i och med att forskningsarbetet finns upplagd som en befintlig utbildning.

Klicka på Nästa…

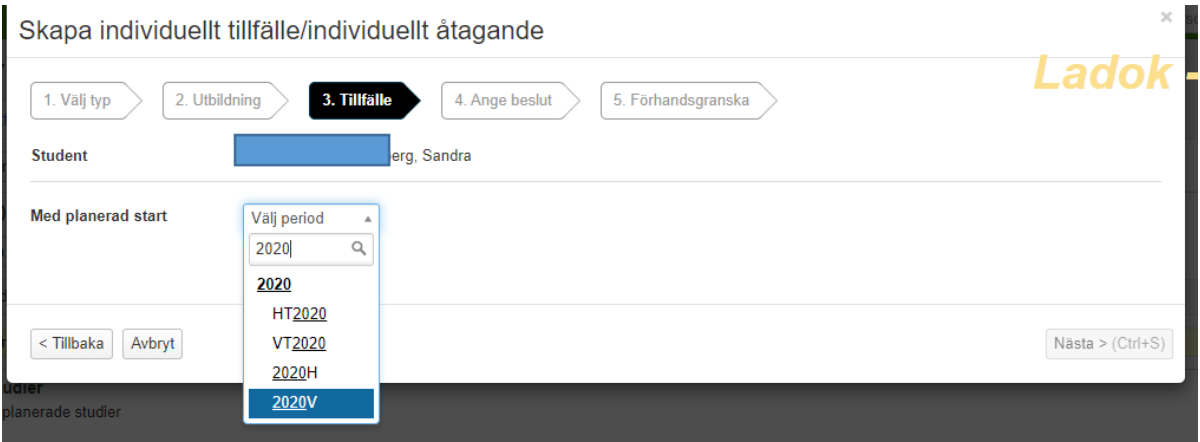

Ange vilket kalenderhalvår som doktoranden startar sin utbildning.

*Exempel:* Påbörjar doktoranden sin utbildning någon gång under perioden 20200101-20200630 ska 2020V anges.

2020**H** = Andra halvåret 2020**V** = Första halvåret

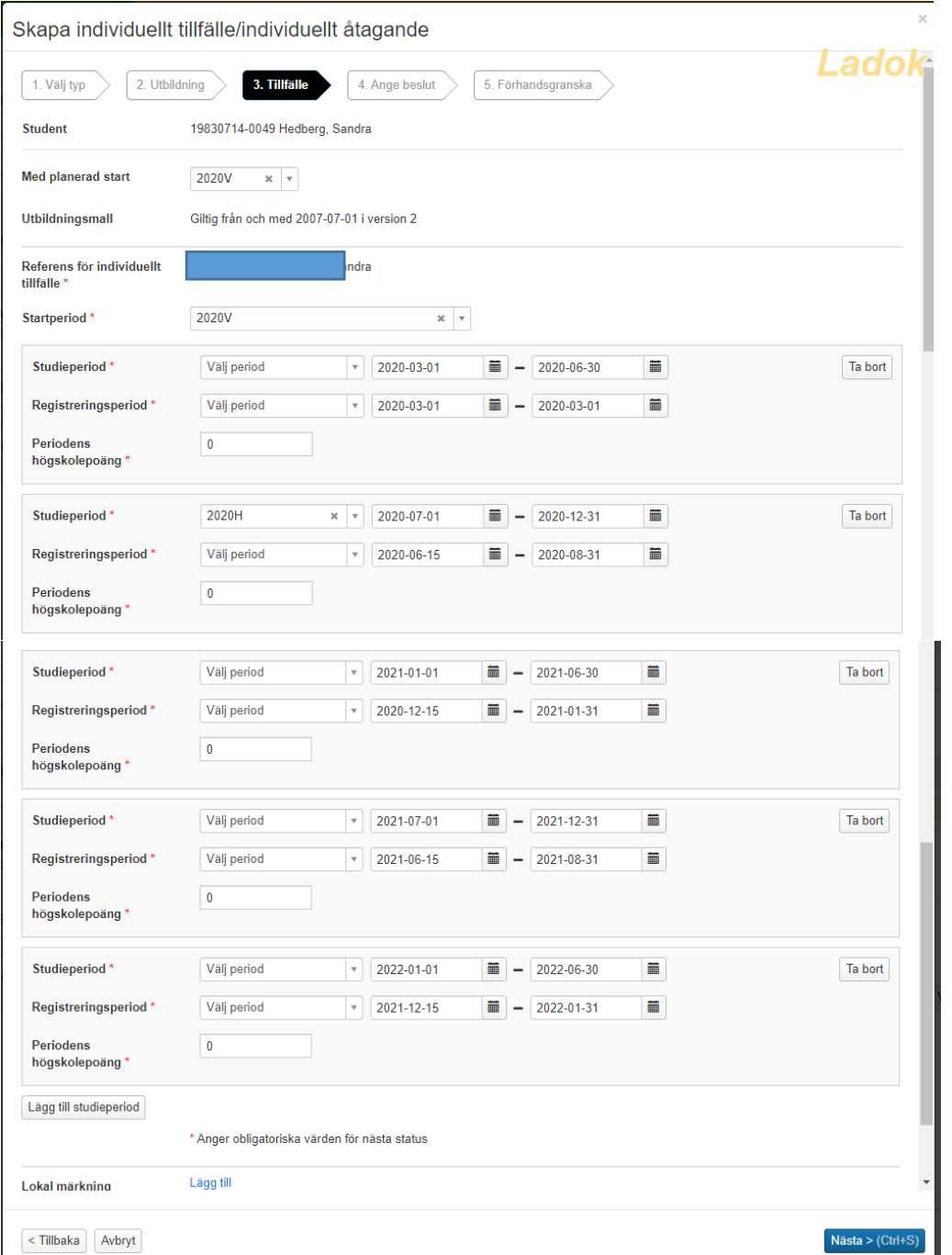

#### Fyll sedan i:

**Start- och slutdatum för alla studieperioder** (kalenderhalvåren 1 januari – 30 juni och 1 juli – 31 december) förutom startdatum för doktorandens första kalenderhalvår som är samma datum som hens ämnestillfälle startar, dvs då doktoranden börjar sina studier.

**Start- och slutdatum för alla registreringsperioder** (så att doktoranden ska kunna registrera sig själv) Registreringsperioden inför första halvåret är alltid 15 december – 31 januari Registreringsperioden inför andra halvåret är alltid 15 juni – 31 augusti

**Periodens högskolepoäng** är alltid 0 hp (eftersom forskningsarbetet är utan omfattning)

Klicka sedan på Nästa…

 $\bar{\mathbf{x}}$ 

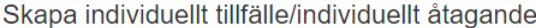

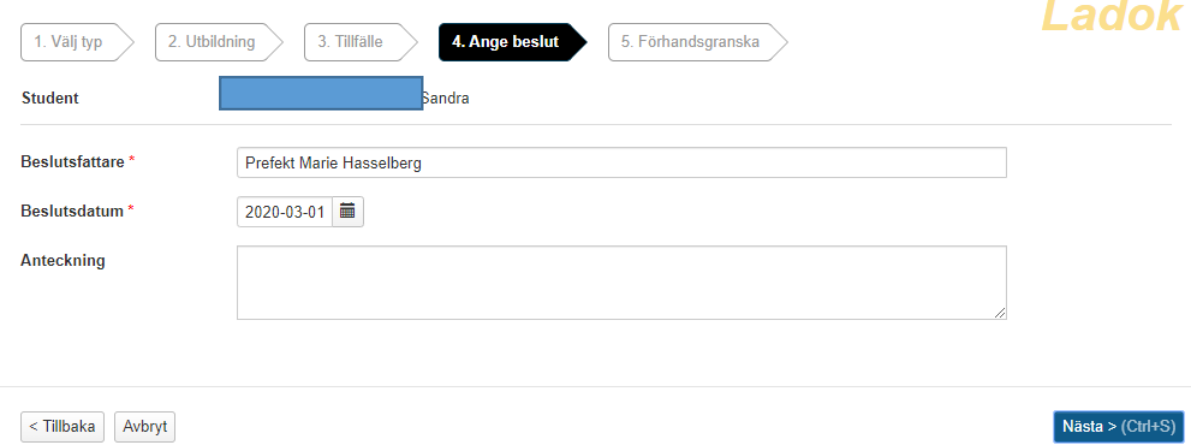

#### Beslutsfattare = institutionens prefekt som undertecknat antagningsbeskedet. Beslutsdatum = det datum prefekten angett på antagningsbeskedet

Klicka på Nästa…

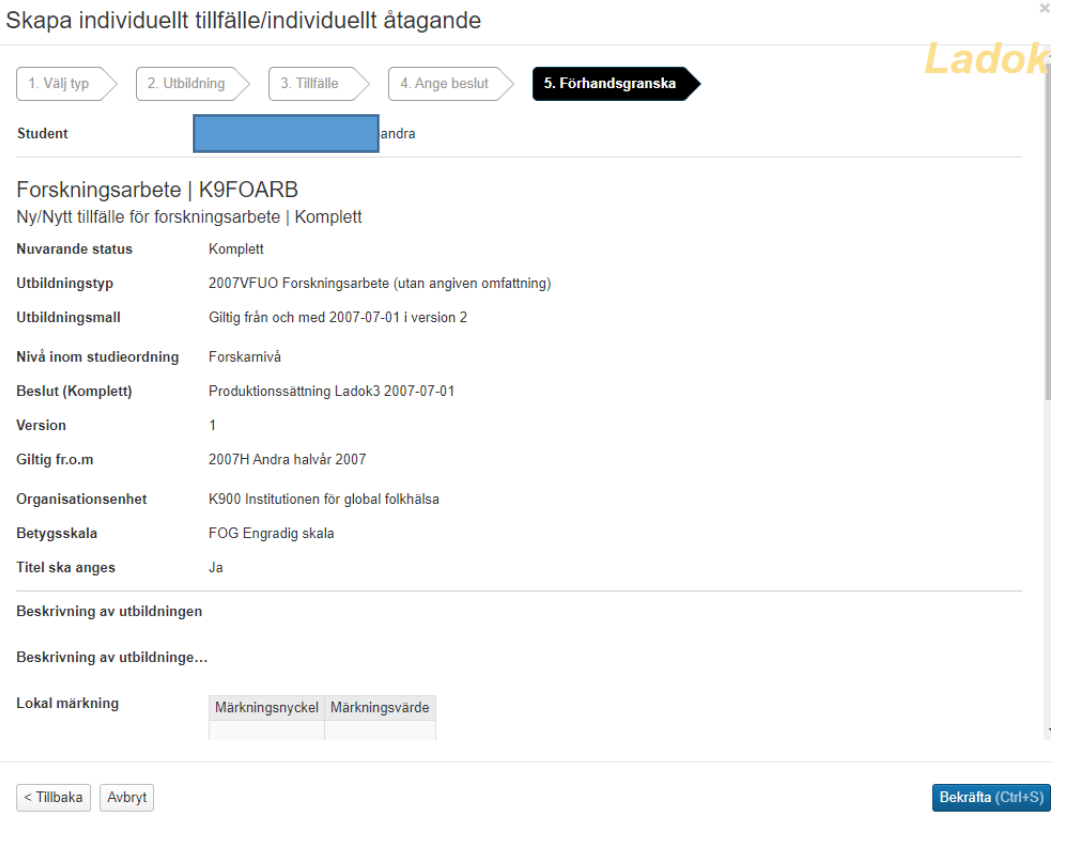

Kontrollera uppgifterna och klicka på Bekräfta…

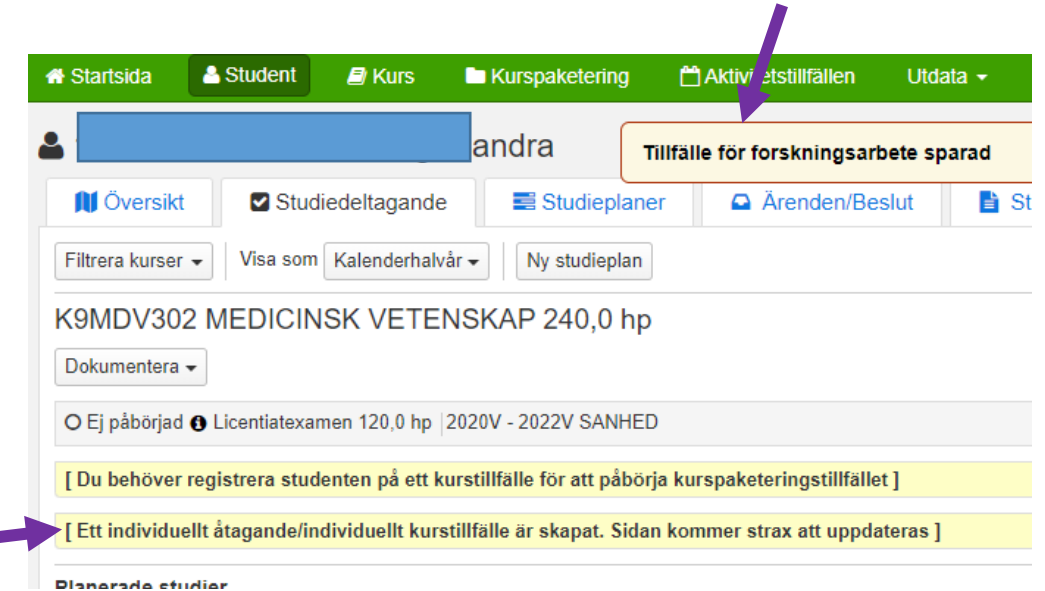

Doktorandens individuella tillfälle för Forskningsarbetet är nu sparat. Uppgifterna kommer strax att visas i fliken Studiedeltagande…

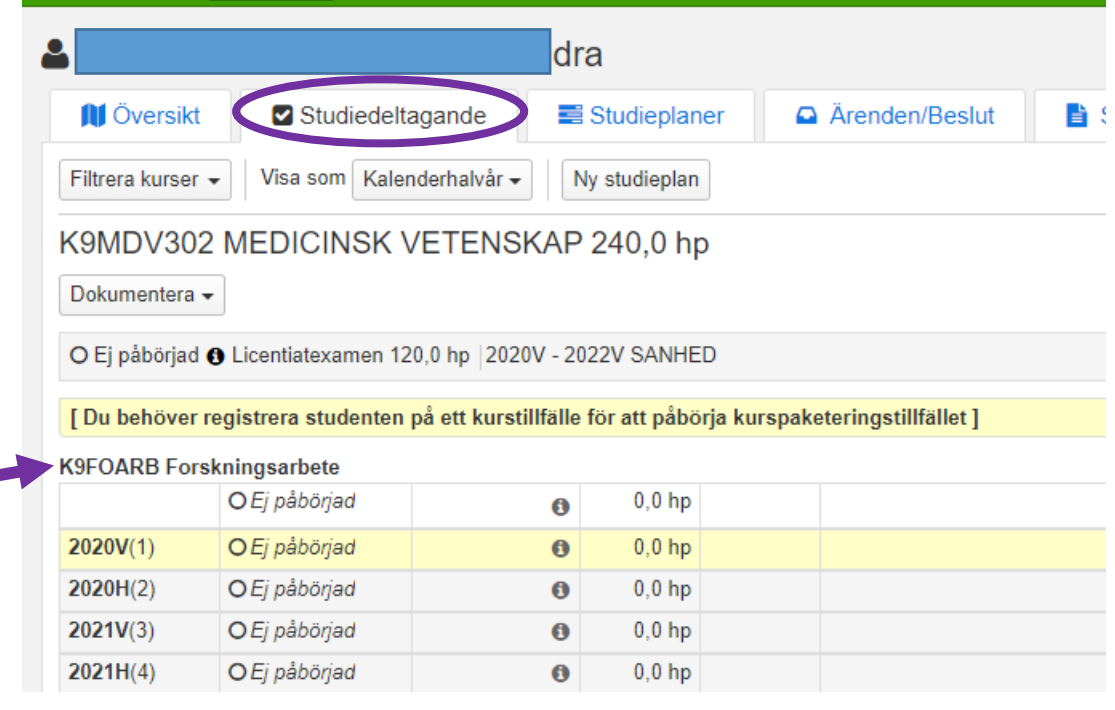

Välj att uppgifterna ska Visas som Kalenderhalvår

Då visas alla studieperioder som finns upplagda på Forskningsarbetet.

Det går att lägga till studieperioder vid ett senare tillfälle om det skulle visas sig att doktoranden tar längre tid på sig.

Skulle du nu upptäcka att forskningsarbetet, av någon anledning, blivit felinlagt så går det att ta bort förväntat deltagande…

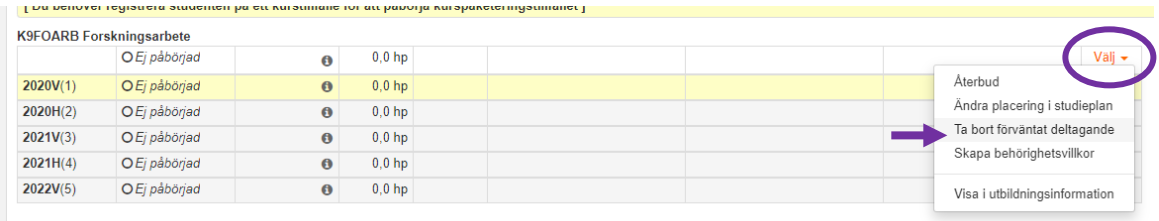

Planerade studier

Klicka då på Välj längst ut till höger på Forskningsarbetet Välj sedan Ta bort förväntat deltagande.

## **5. Registrera doktoranden på hens första kalenderhalvår på Forskningsarbetet**

För att studierna ska få status Pågående i Ladok måste du nu registrera doktoranden på första halvåret på Forskningsarbetet.

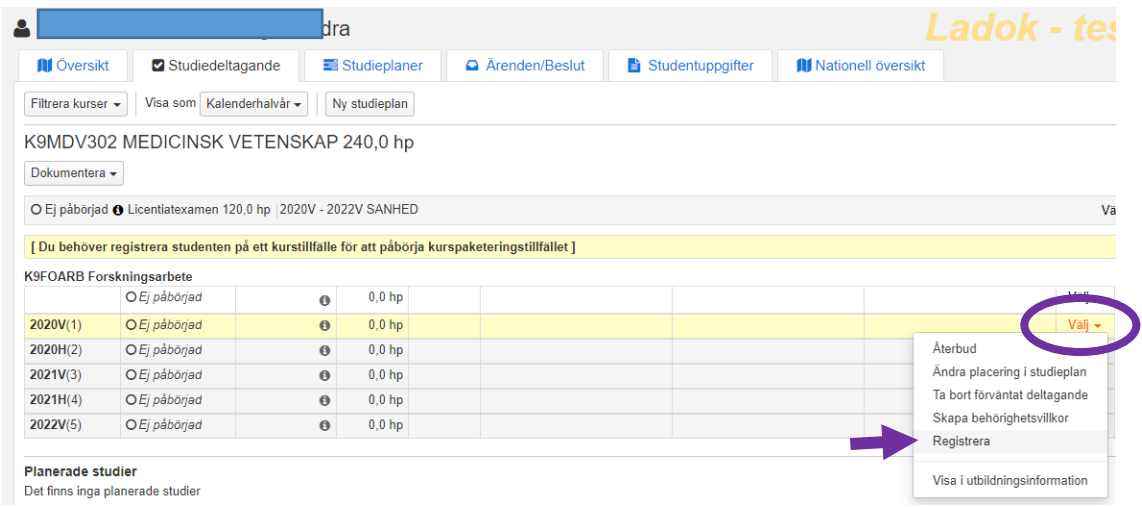

Klicka på Välj längst ut till höger på raden för första kalenderhalvåret Välj därefter Registrera…

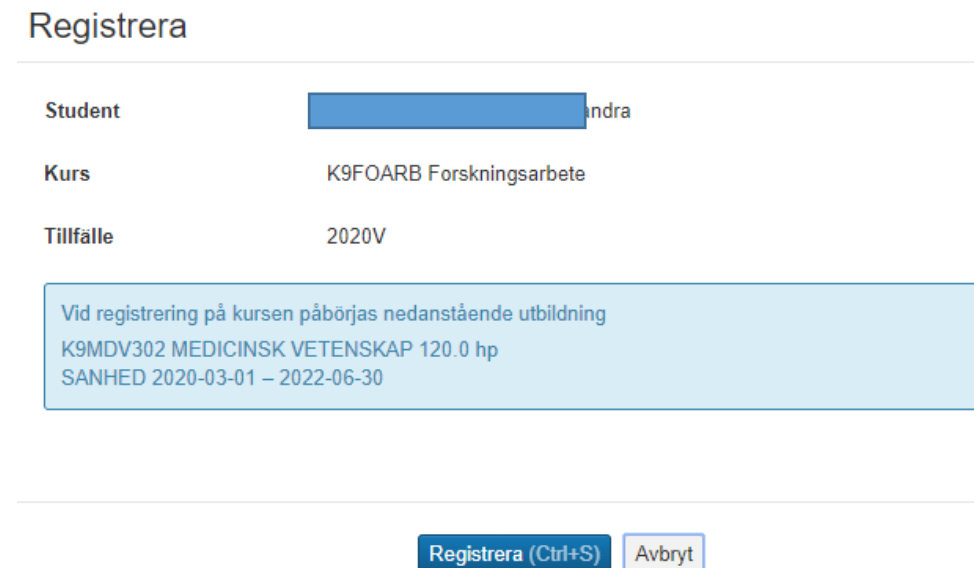

Klicka på Registrera så att utbildningen får status påbörjad i systemet…

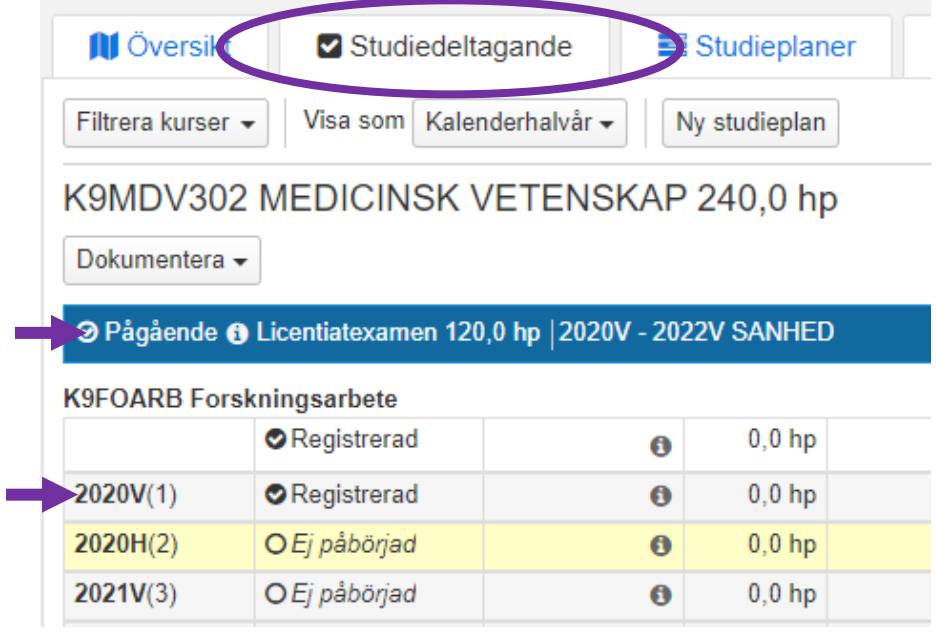

**I fliken Studiedeltagande** visas nu utbildningen som Pågående och att doktoranden är registrerad på första kalenderhalvåret på Forskningsarbetet.

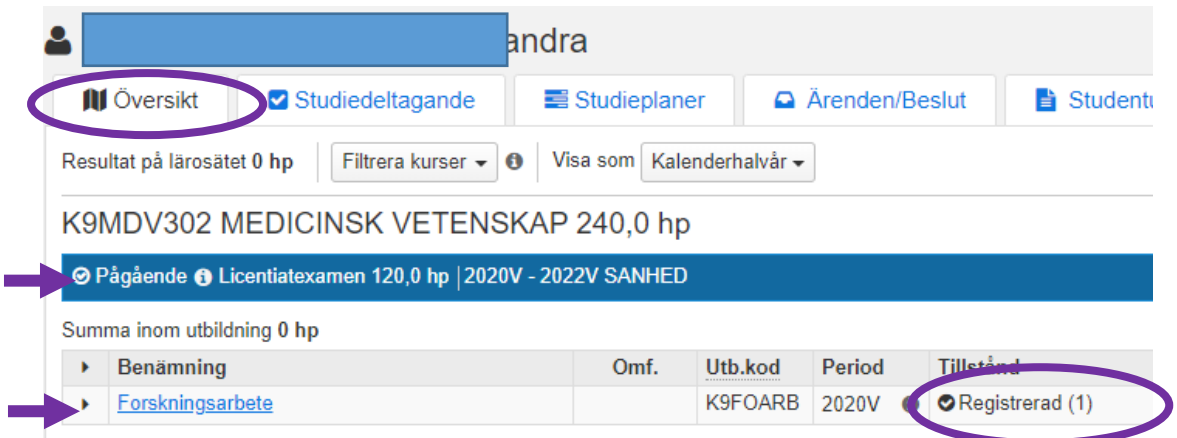

**I fliken Översikt** visas nu också den pågående utbildningen på forskarnivå och att doktoranden är registrerad på sin första period på forskningsarbetet.

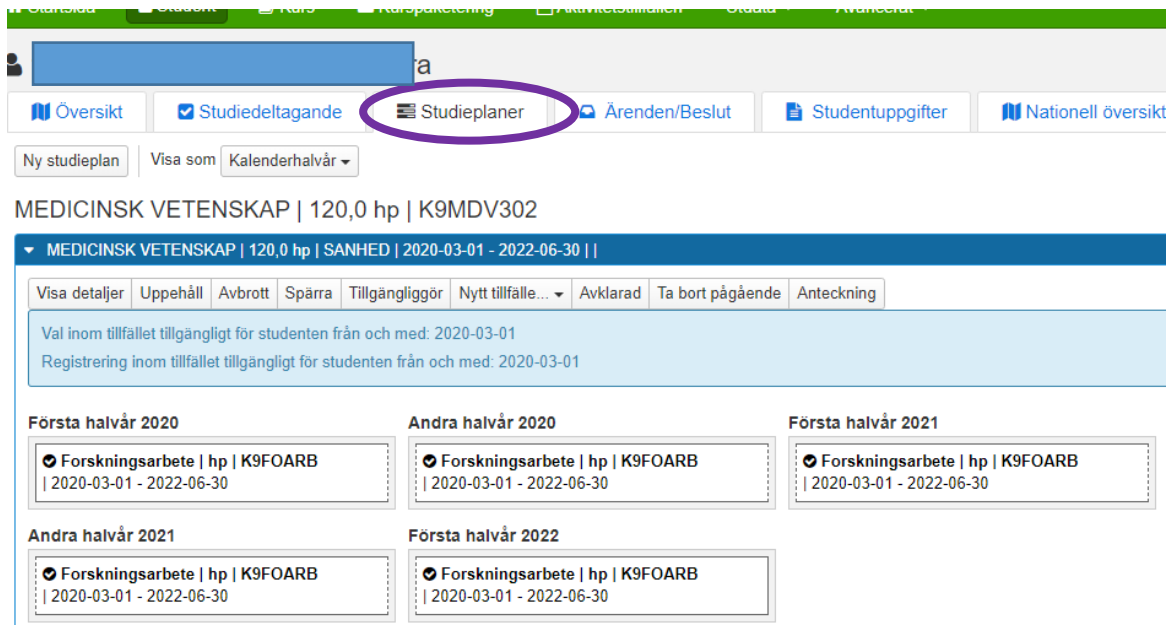

**I fliken Studieplaner** visas också att ämnestillfället är Pågående.

I den blå informationslisten visas tillfälleskoden och start- och slutdatum för tillfället.

Information om när Val och Registrering är tillgängligt för doktoranden inom ämnestillfället visas i det ljusblå fältet.

Här visas också de olika kalenderhalvåren som forskningsarbetet finns upplagt med studieperioder.

Det går inte att registrera doktoranden på något kurstillfälle eller individuellt åtagande som har startdatum före det från och med datum då val eller registrering är tillgängligt.

### **6. Dokumentera antagningsbeslutet**

För att dokumentera beslutet om antagning till Licentiat gå till fliken Studentuppgifter.

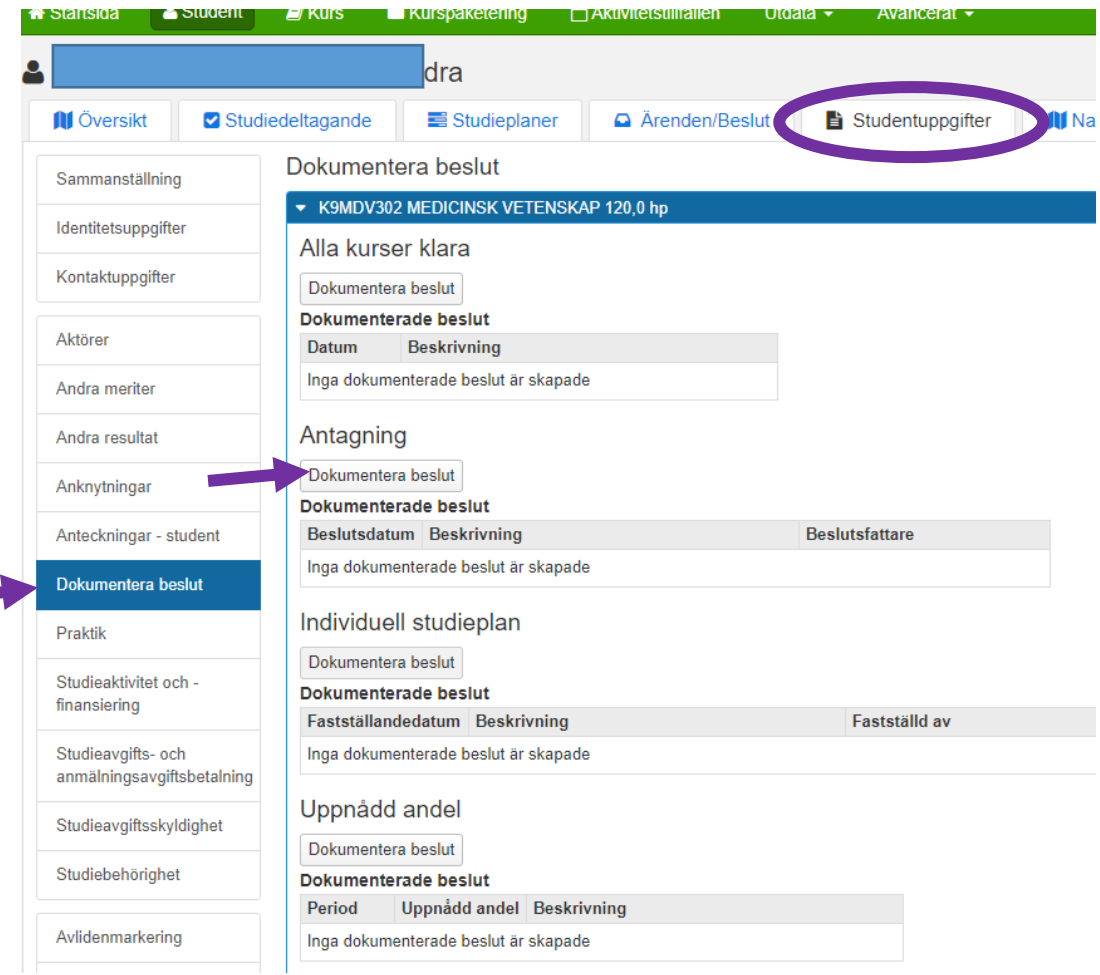

Klicka på Dokumentera beslut i vänster kolumnen. Klicka sedan på knappen Dokumentera beslut under Antagning…

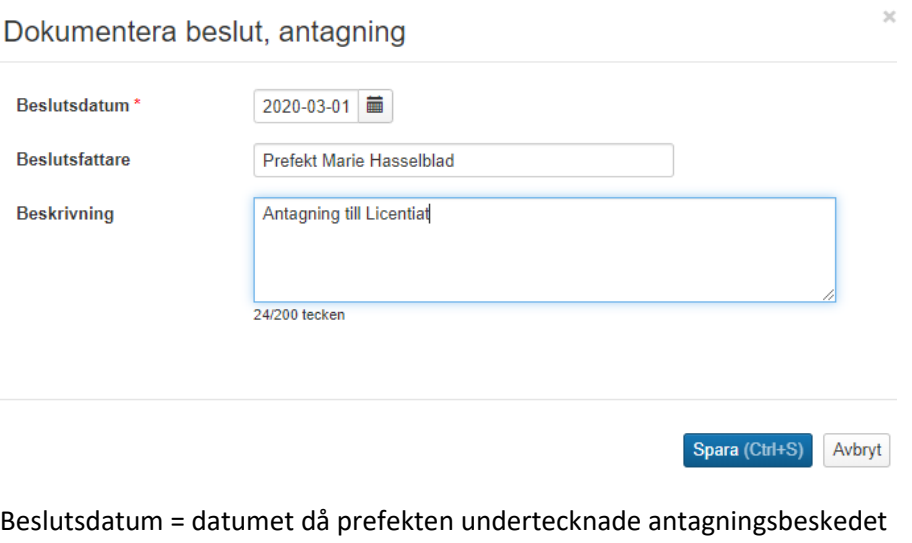

Beslutsfattare = Institutionens prefekt Beskrivning = Skriv texten Antagning till Licentiat

Klicka på Spara

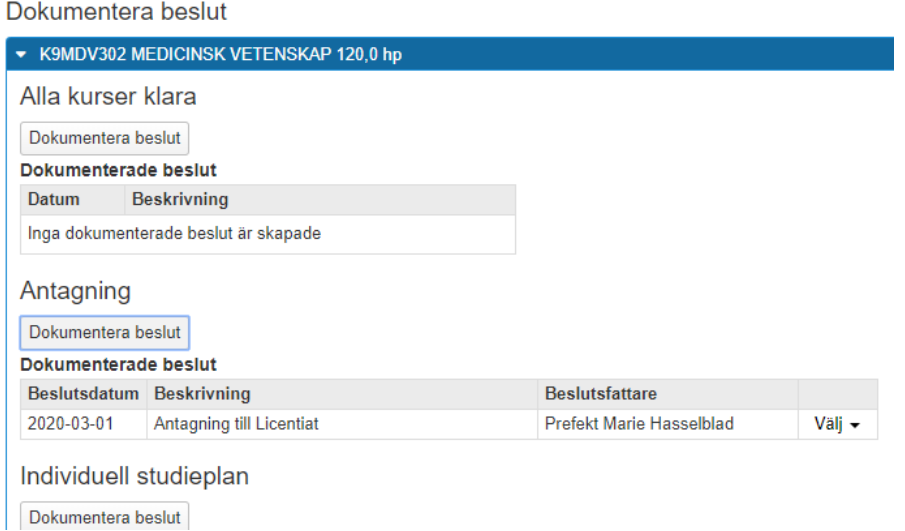

Beslutet finns nu dokumenterat i Ladok.

- **7. Dokumentera studiebehörighet, se manualen Antagning till Doktor**
- **8. Koppla Aktör (Handledare), se manualen Antagning till Doktor**